# **Getting Started**

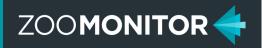

## 1 Register for ZooMonitor at ZooMonitor.org

ZooMonitor offers three different types of accounts. All accounts provide the same functionality and allow you to create unlimited projects and add multiple users.

#### **ZooMonitor Account Types:**

- Accredited Organization—for accredited zoos, aquariums, sanctuaries, and museums. Basic institutional license (<3 GB storage space) is free!</li>
- Non-Accredited Organization—a shared institutional license for any organization not affiliated with an approved accrediting body.
- Individual—a personal license not affiliated with an organization, typically for researchers at large academic or laboratory institutions.

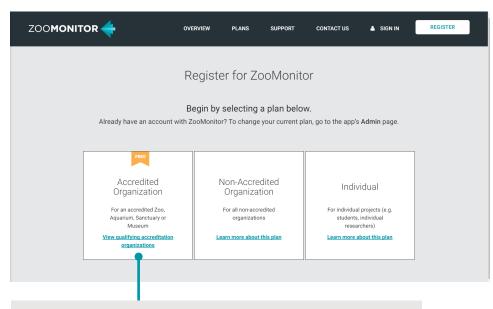

Click here to view the list of qualifying accrediting organizations.

#### 2 Sign In and Download the App

- After registering, you will receive a Getting Started email within 14 days.
- Click Sign In at the top of the ZooMonitor homepage, click Download the App, and then enter your 12-character license key from the bottom of your Getting Started email.

Note: ZooMonitor works on any tablet or computer using the Chrome or Safari web browsers.

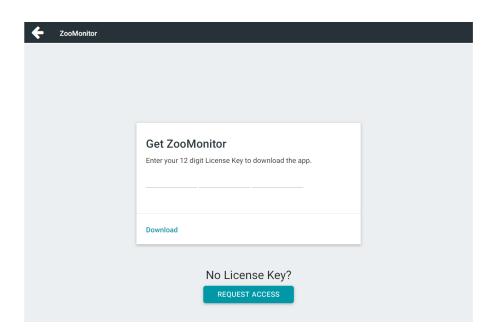

# **Getting Started**

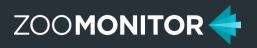

### 3a Add Admin Users

Admin Users can access all functions in the admin section, including creating and editing projects, exporting data, and generating reports.

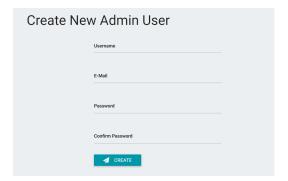

#### 3b Add Observers

Observers can log into the app and record data on projects they've been added to by Admin Users. Note: Observers won't appear in the App sign-in menu until you've downloaded updates (See Step 5 below).

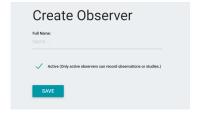

Note: To provide access to both Admin and App, you will need to create separate Admin User and Observer profiles.

### 4a Add Species

Species you plan to observe need to be added to your configuration. (Note: ZooMonitor downloads with a number of common species already listed).

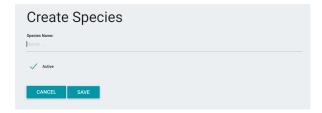

### 4b Add Animals

Individual animals you plan to observe need to be added and can be assigned a species (see Step 4a), sex, and given a text description that you can view in the App.

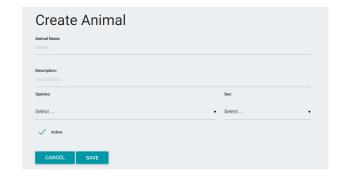

## 5 Sync Changes to the App

All changes made in Admin need to be manually synced to the App on the tablet device or computer that will be used to record data. To do this, log into the App as any user, click Sync Project Updates from the App home screen, then click Download Project Updates.

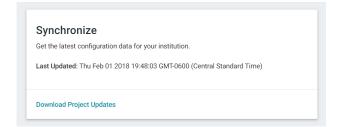